# **Průběh zkoušky v MS Teams**

Tento návod navazuje (nikoliv nahrazuje) na obecná pravidla přípravy a průběhu státní zkoušky s ohledem na specifika možnosti MS Teams. Pro zabezpečení všech funkcí je doporučeno mít aplikaci MS Teams nainstalovanou v desktopové verzi.

## **1. fáze: Příprava na zkoušení**

### **Vytvoření termínu na zkoušku**

MS Teams má pro vytvoření online schůzky několik možností, doporučujeme možnost založení prostřednictvím kalendáře a tlačítka "Nová schůzka" (viz návod Vytvoření a nastavení schůzky v MS Teams). Při plánování termínů je možné zvážit počet zkoušených studentů a dle preferencí vytvořit online schůzku dvěma způsoby:

- **I. Vytvořit separátní online schůzku / zkoušku** pro každého zkoušeného studenta (tj. každý student bude mít svoji vlastní online schůzku odpovídající termínu a času státní zkoušky).
	- Výhodou tohoto způsobu je, že každý student má svůj vlastní jedinečný odkaz na schůzku, do které se nebudou přihlašovat další studenti v pořadí a nebude tak docházet k rušení.
	- Další výhodou je, že v případě nahrávaní vznikne jedno video dostupné (ke zhlédnutí viz dále) pouze tomuto studentovi.
	- V případě zajištění veřejnosti je nutné dbát, aby byly zveřejněné odkazy na všechny online schůzky.
	- Komise a ostatní účastníci zkoušky se musí vždy přihlásit do nové schůzky.
- **II. Vytvořit spojenou online schůzku / zkoušku** pro všechny zkoušené studeny v jednom termínu (tj. všichni studenti se budou postupně připojovat do společné schůzky).
	- Je nutné zabezpečit orientační časový harmonogram přihlašování studentů.
	- Nevýhodou je, že v případě nahrávání je nutné dbát na vytvoření oddělených videí pro každého studenta zvlášť. Také jsou všechna videa přístupná všem účastníkům konference.
	- Při zajištění veřejnosti stačí zveřejnit pouze jeden odkaz na státní zkoušku.
	- Komise a ostatní účastnící zkoušky jsou po celý čas přihlášení pouze v jedné schůzce.

#### **Kontrola technických podmínek**

Zkoušející/administrátor **nastaví v Možnosti schůzky / Meeting options**, aby pouze student a zkoušející byli v roli prezentátora a mohli tedy sdílet plochu, řídit schůzku atd., a dále aby pouze lidé z organizace mohli být automaticky vpuštěni z předsálí (aby se do schůzky nepřipojoval někdo anonymně bez pozvání) - viz návod Vytvoření a nastavení schůzky v MS Teams.

V pozvánce na online schůzku je třeba, kromě **obecných pravidel** (viz výše), **informovat studenta** o následujícím:

- Do lokální aplikace Teams musí být členové komise a student přihlášení svým Office 365 účtem číslo[-osoby@cuni.cz](mailto:číslo-osoby@cuni.cz), (např. [12345678@cuni.cz\)](mailto:12345678@cuni.cz) – viz [návod na přihlášení](https://dl.cuni.cz/wp-content/uploads/Navod-na-prihlaseni-do-Teams-2.pdf)  [do MS Teams.](https://dl.cuni.cz/wp-content/uploads/Navod-na-prihlaseni-do-Teams-2.pdf)
- Student si v MS Teams může sám zkusit testovací hovor (viz [nápověda](https://support.office.com/cs-cz/article/spr%c3%a1va-nastaven%c3%ad-hovor%c5%af-v-teams-456cb611-3477-496f-b31a-6ab752a7595f?ui=cs-CZ&rs=cs-CZ&ad=CZ)) tento hovor nenahrazuje možnost testovacího hovoru s administrátorem zkoušky. Návod k nastavení kamery a mikrofonu naleznete [zde.](https://support.office.com/cs-cz/article/spr%c3%a1va-nastaven%c3%ad-zvuku-ve-sch%c5%afzce-p%c5%99es-teams-6ea36f9a-827b-47d6-b22e-ec94d5f0f5e4?ui=cs-CZ&rs=cs-CZ&ad=CZ)

**Poznámka:** Ke schůzce se lze připojit také v podporovaném webovém prohlížeči Chrome nebo Edge, ale student pak nebude moci současně používat kameru a sdílet obsah obrazovky svého počítače. Je proto důrazně doporučeno mít aplikaci MS Teams předem nainstalovanou. Při zajištění veřejnosti si však účastníci mimo komise a studenta nemusí instalovat aplikaci.

**NAHRÁVÁNÍ:** Nahrává-li se v MS Teams, je nahrávka automaticky uložena do služby Microsoft Stream v MP4 formátu a zpřístupněna i studentovi. Po ukončení nahrávání záznamu v MS Teams a jeho uložení do služby Stream je potřeba, aby administrátor schůzky studentovi odebral přístup k záznamu nebo administrátor záznam ze služby Stream stáhnul a následně ho ve Stream vymazal, čímž se záznam znepřístupní i studentovi. Detaily k práci s Microsoft Stream viz nápověda zde: [https://docs.microsoft.com/en-us/stream/.](https://docs.microsoft.com/en-us/stream/)

Nahrávání probíhá současně v OBS Studiu na lokálním počítači administrátora/zkoušejícího, aby se tak předešlo úmyslnému či nechtěnému vypnutí nahrávání studentem či zkoušejícím nebo případným technickým potížím se zpracováním nahrávky na straně Teams.

### **2. fáze: Zahájení zkoušení**

#### **I. Separátní online schůzka / zkouška**

- Členové komise se musí přihlásit do konkrétní online schůzky zkoušeného studenta.
- **Student se připojí** do své naplánované online schůzky / zkoušky v MS Teams.
- V případě možnosti zabezpečení přípravy studenta na zkoušku je možné, aby v jeden okamžik probíhaly 2 souběžné online schůzky:
- Jeden student se připravuje ve své online schůzce "na potítku".
- Druhý student je aktuálně zkoušen ve své (jiné) online schůzce.

Do online schůzky se k němu **připojí jeden ze zkoušejících / administrátor**, který zajistí úvodní ověření identity studenta, kontrolu nastavení na jeho straně, nechá ho vylosovat si otázku (viz obecná pravidla státní zkoušky) a dohlíží na něj během jeho přípravy. Mezitím probíhá zkouška jiného studenta v jiné online schůzce.

- V případě nahrávaní zkoušející informuje studenta, že zkouška bude nahrávána a že s nahráváním nesmí student manipulovat (aby mohl student sdílet svou obrazovku, musí být v roli prezentátora, díky čemuž pak má v Teams právo i zapínat/vypínat nahrávání).
- Poznámka: Po skončení zkoušení jednoho studenta, se komise musí přihlásit do jiné schůzky.

### **II. Společná online schůzka / zkouška**

- **Členové komise se připojí** do vytvořené online zkoušky na daný den.
- **Studenti se připojují postupně,** na základě předem dohodnutého harmonogramu, nebo mohou být na schůzku postupně zváni viz níže [.](#page-2-0)
- Zvaní studentů na **[distanční zkoušku](#page-2-0)**.
- V případě možnosti zabezpečení přípravy studenta na zkoušku je možné, aby v jeden okamžik probíhaly 2 souběžné online schůzky:
	- Jeden student se připravuje v "přípravné" online schůzce.
	- Druhý student je aktuálně zkoušen v "hlavní" online schůzce.

Student se nejdříve přihlásí do "přípravné" online schůzky, kde se k němu připojí jeden ze zkoušejících / administrátor, který zajistí úvodní ověření identity studenta, kontrolu nastavení na jeho straně, nechá ho vylosovat si otázku (viz obecná pravidla státní zkoušky) a dohlíží na něj během jeho přípravy. Mezitím probíhá zkouška jiného studenta v "hlavní" online schůzce. Po skončení přípravy se student přihlásí do "hlavní" online schůzky, kde bude probíhat zkoušení.

- Tento způsob se nedoporučuje při nahrávaní státní zkoušky, protože by musela vzniknout dvě různá videa – příprava a zkoušení. V případě nahrávaní zkoušející informuje studenta, že zkouška bude nahrávána a že s nahráváním nesmí student manipulovat.
- <span id="page-2-0"></span>• **Zvaní studentů na distanční zkoušku:** po skončení přípravy je možné studenta přizvat ad hoc do "hlavní" online schůzky, kde bude student zkoušen. Student pak bude v MS Teams upozorněn, že se s ním zkoušející snaží spojit pomocí online schůzky a pozvánku přijme.

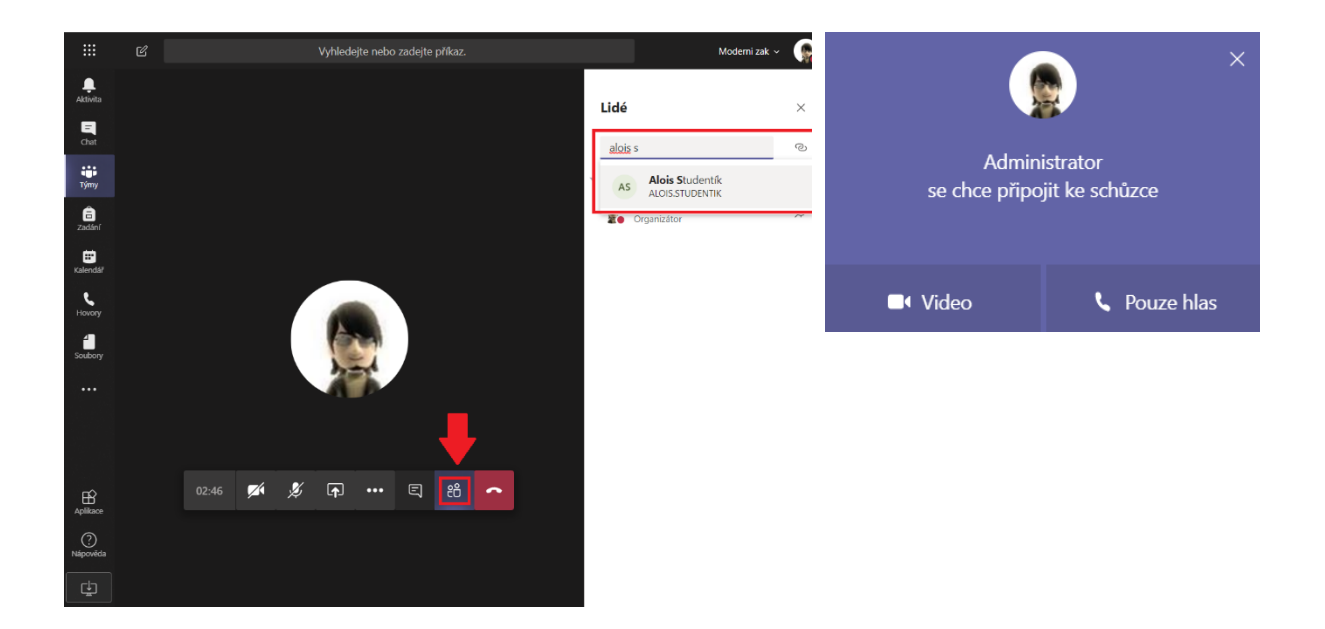

# **Fáze 3 – Průběh distanční zkoušky**

- Aby pro studenta bylo prostředí distanční zkoušky přirozenější, doporučuje se, aby si i zkoušející zapnuli své kamery, aby student mohl přirozeněji reagovat na dotazy a necítil se odtržen "od reality" (online schůzky bez vizuálního kontaktu mohou být matoucí / stresující pro lidi, kteří na ně nejsou zvyklí, což může mít vliv na jejich výkon u zkoušky). Pokud by měl student problém s kvalitou svého internetového připojení, může si příchozí videa zkoušejících v Teams vypnout (Vypnout příchozí video / Turn off incoming video).
- Dojde-li při distanční zkoušce k rušení zvuku, zkoušející vypne všem kromě sebe mikrofon (Ztlumit všechny / Mute all), informuje o rušení všechny přítomné včetně studenta, požádá je o nápravu, je-li příčina rušení na jejich straně, požádá studenta, aby si mikrofon znovu zapnul a předá mu zpět slovo.
- Během zkoušky mohou zkoušející využívat také chat, např. zde je možné hlásit se o slovo nebo položit další otázku.
- Je-li potřeba mezi zkoušejícími **hlasovat o výsledku zkoušky**, nedoporučuje se k tomu používat chat / audio v online schůzce vlastní zkoušky, protože ho uvidí / uslyší i student. Zkoušející se mj. mohou poradit pomocí privátního chatu v Teams MIMO schůzku.
- Po oznámení výsledku studentovi zkoušející **vypne nahrávání záznamu** v MS Teams a také lokální nahrávání v OBS Studiu.

## **Fáze 4 – Po zkoušce**

- Doporučuje se **ponechat mezi jednotlivými individuálními zkouškami studentů časovou rezervu** (např. 5 – 10 minut) z důvodu příp. řešení technických potíží na jedné či druhé straně apod.
- Záznamy online schůzek / zkoušek nahraných v Teams jsou k dispozici ve službě Stream. Pozor: Byl-li průběh zkoušky nahráván v Teams, není žádoucí, aby zkoušený student měl přístup k záznamu zkoušky. Je potřebné, aby administrátor schůzky nebo zkoušející, který spustil nahrávání v Teams, studentovi k záznamu ve službě Stream odebral práva, čímž se mu tento záznam znepřístupní. **Alternativně může administrátor schůzky nebo zkoušející, který spustil nahrávání, záznam stáhnout, čímž se pro všechny účastníky online schůzky záznam znepřístupní.**

*Poznámka:* Student ve výchozím nastavení sice má právo vidět záznam schůzky (je s ním automaticky sdílen), ale nemá právo si záznam ze služby Stream stáhnout, pokud záznam nespustil on sám (viz poznámka o zákazu manipulace se záznamem studentem výše v textu).

# **Checklist – státní závěrečné zkoušky v MS TEAMS**

# **Checklist – organizační zajištění státní zkoušky**

- $\Box$  Příprava schůzky / termínů zkoušky v Microsoft Teams dle vypsaných termínů SIS.
- ☐ Informování studenta o času zkoušky a jeho přípravy v MS Teams.
- ☐ Zaslání návodu na instalaci.
- ☐ Uskutečnění testovacího hovoru.
- ☐ Kontrola technických parametrů.
- ☐ Přizvání studenta do online schůzky na státní zkoušku (dle přihlášeného termínů v SIS).
- $\Box$  (V případě zajištění veřejnosti zveřejnit link na přihlášení.)

## **Checklist – průběh státní zkoušky**

- ☐ Přihlášení do online schůzky všech členů komise a studenta.
- $\Box$  (zapnutí nahrávání)

☐ Ověření studenta pomocí ID, kontrola místnosti a techniky (+ kontrola aplikací), sdílení obrazovky.

☐ (V případě zajištění veřejnosti potvrdit účastníky zkoušky, čekajícího v předsálí.)

☐ Informování o průběhu zkoušky.

 $\Box$  Po průběhu zkoušky se komise dohodne na známce a sdělí studentovi výsledek = ukončení zkoušky.

☐ (ukončení nahrávání státní zkoušky)

# **Checklist – průběh státní zkoušky**

☐ Stažení záznamu v MP4 formátu z aplikace Microsoft Stream (resp. odebraní práv pro účastníky státní zkoušky, včetně studenta).

☐ Uložení záznamu z OBS Studia.

☐ Uložení záznamu do ESSS UK.